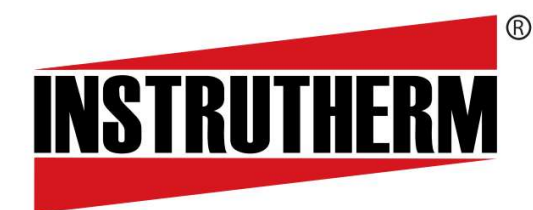

Experiência, competência e inovação sempre a seu lado

## MANUAL DE INSTRUÇÕES

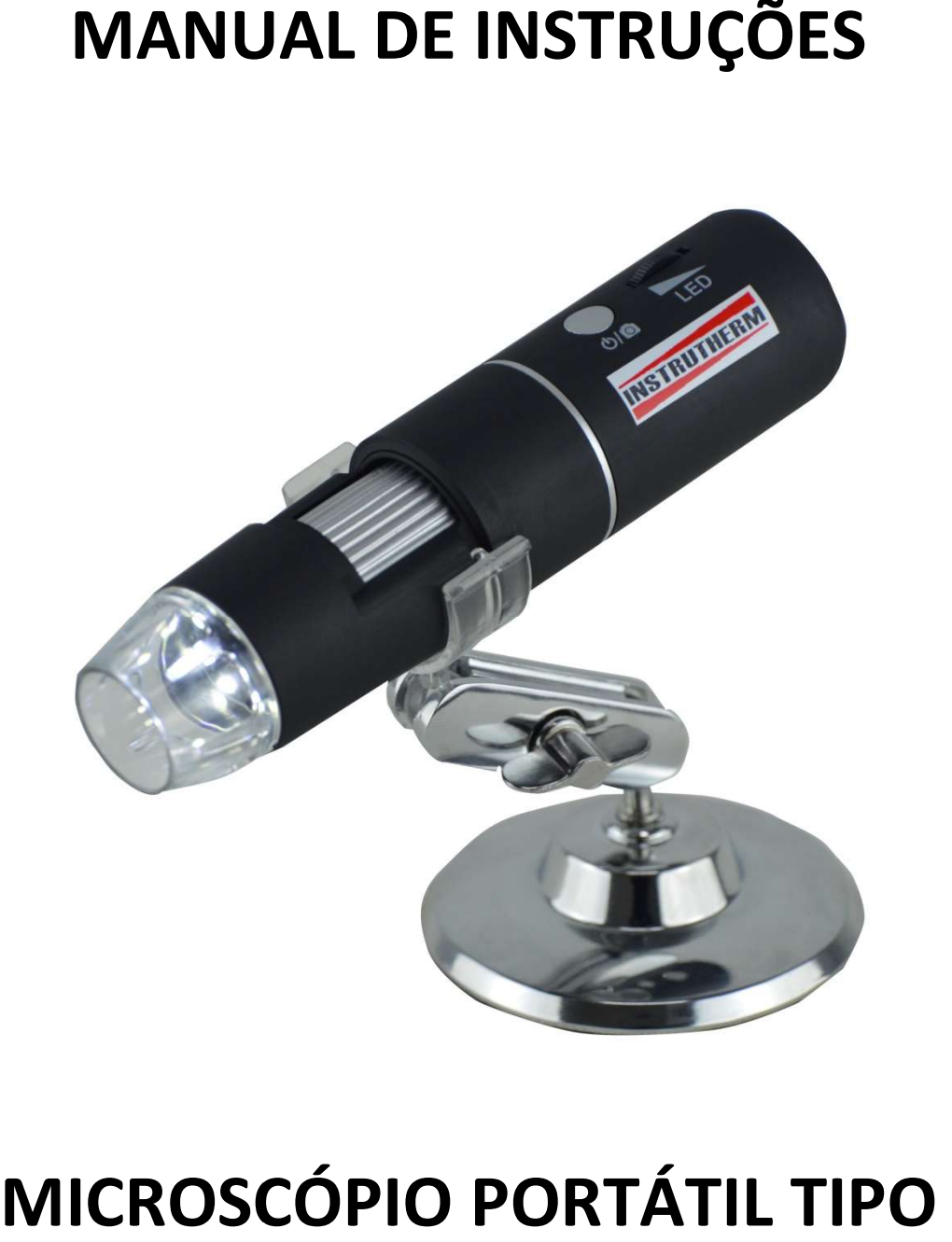

# MICROSCÓPIO PORTÁTIL TIPO **CANETA**

## MODELO MP MP-800

### Índice

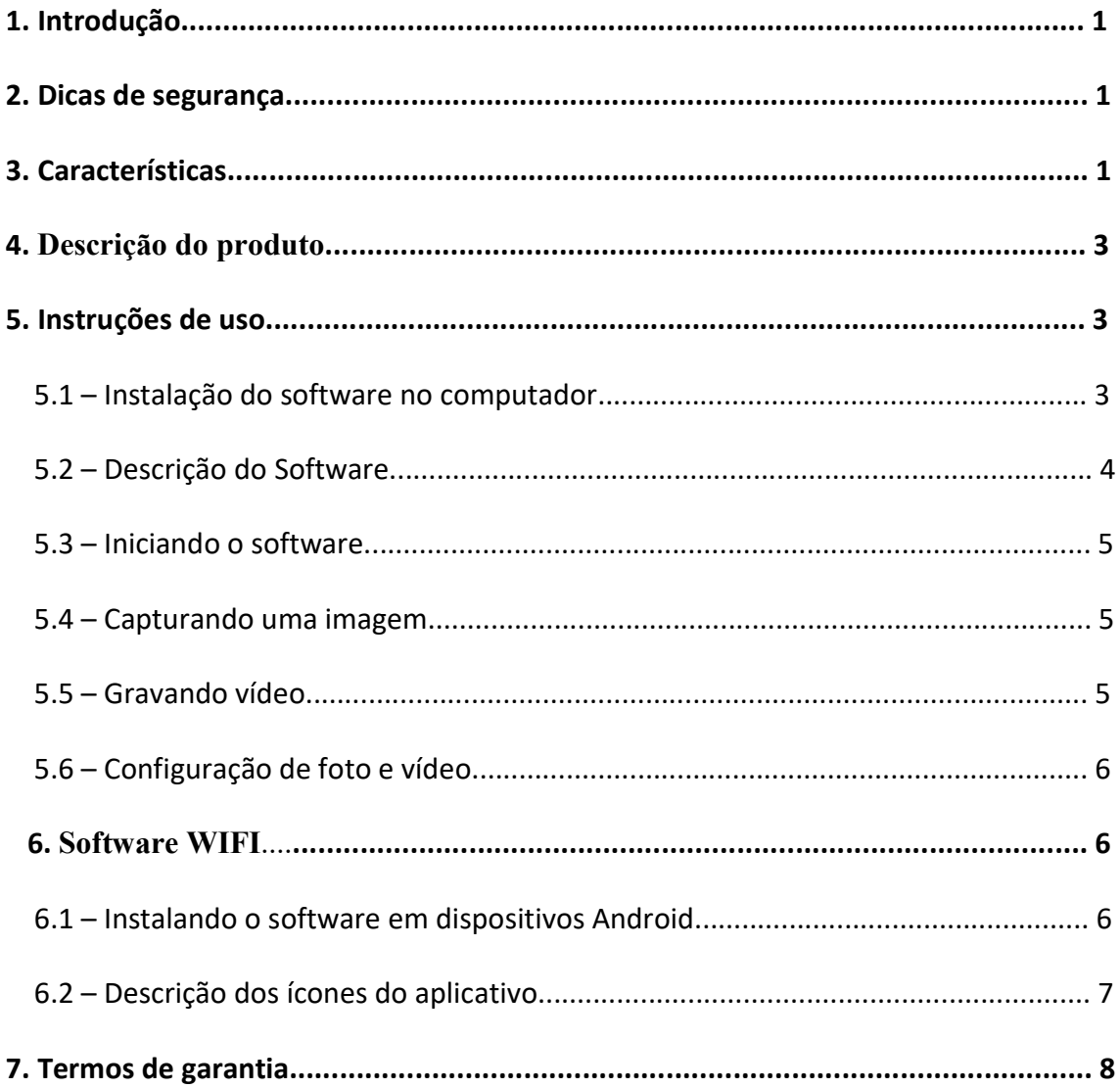

#### 1. Introdução

O MP-800 é um microscópio digital wifi portátil, equipado com um ponto de acesso Wi-Fi que pode conectar telefones e tablets do sistema IOS / Android. Ao mesmo tempo, o microscópio também suporta interface USB para se conectar a computadores. O MP-800 tem uma série de utilidades, o que o torna um equipamento essencial para as seguintes aplicações:

- Tratamentos de Pele;
- Tratamentos de couro capilar;
- Inspeção de circuitos eletrônicos;
- Inspeção em indústrias papeleiras;
- Inspeções têxteis;
- Inspeção biológica;
- Inspeção de jóias e antiguidades;
- Inspeção agrícola (verificação de pragas em folhas)

#### 2. Dicas de segurança

- Não toque as lentes diretamente;
- Não efetue nenhum tipo de manutenção / conserto por conta própria;
- Não toque no equipamento com as mãos molhadas;
- Não limpe o equipamento com álcool etílico ou outros solventes orgânicos;
- Se as lentes estiverem sujas, NUNCA as limpe com a camiseta ou panos ásperos. Qualquer contato com esse tipo de superfície pode causar danos irreversíveis às lentes;
- Não exponha o equipamento a ambientes com alta temperatura ou alta umidade;
- Cuidado com o cabo USB, não o torça, dobre ou pressione utilizando objetos cortantes ou pontiagudos;

#### 3. Caracteristicas

O equipamento possui conexão wifi e usb, compatível com os sistemas operacionais Android, IOS, Mac e Windows. Iluminação com 8 Leds com níveis de intensidade ajustáveis. Câmera de 2M pixels de resolução. Zoom manual de 50x à 800x. Base e braço articulado para apoiar o equipamento. Bateria interna recarregável com tempo de recarga de 3 horas e autonomia de uso contínuo de 3 horas.

#### Resolução da câmera: 2M Pixels

Ampliação: 50-400X (manual)

Resolução de captura de imagem: 1600x1200, 1280x1024, 800x600, 640x480, 352X288, 320x240, 176x144

Foco da imagem: Ajuste manual (3~60mm)

Formato de imagem: JPG

Formato de vídeo: MP4/AVI

Velocidade de atualização: abaixo de 30f/s sob 6.0 LUX Brilho

Conexão WIFI: 10m (Locais abertos)

Interface USB: 2.0 USB

Fonte de alimentação: USB 5V

Sistema operacionais: Android 4.3, IOS 8.0, Windows XP/vista/7, MacOS X 10.8 ou posterior

#### 4. Descrição do produto

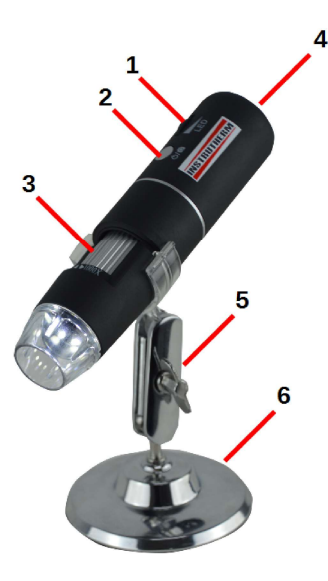

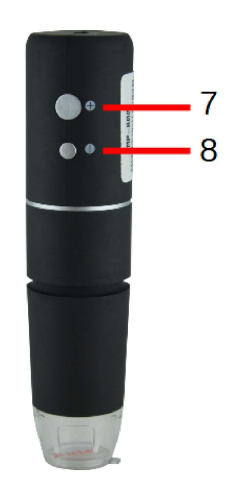

- 1. Liga / Desliga / Ajusta iluminação Led
- 2. Liga/Desliga/Tirar foto
- 3. Ajuste manual do foco
- 4. USB / Adaptador DC 5V
- 5. Articulação
- 6. Base
- 7. Aumenta foco digital
- 8. Diminui foco digital

#### 5. Instruções de uso

#### 5.1 Instalação do software no computador

- 1. Ligue o equipamento no botão liga/desliga e plugue o cabo no computador.
- 2. Execute o arquivo "camera.exe" **O** camera
- 3. Na sua primeira execução, serão criados os seguintes arquivos e pastas.

**Videos** C camera camera

photos

4. A tela principal do software abrirá logo em seguida.

#### 5.2 Descrição do Software Smart Camera  $\mathbf{1}$ 10 ÷ 9  $\overline{2}$ **PM** Take Photo Record Video hoto Snap Setting ice Setting  $\boxed{...}$ Device: IP Camera: Wifi End Path: C:\camera\ph 800×600 Prefix: Snap\_ .<br>mat: Interval Snap AVI (High Quality) 3 Interval Time: 8  $100\frac{1}{\omega}$ Maximum: ord Video Setting **Audio Device:** Áudio Digital (S/PDIF) (Dispos  $\boxed{...}$ Path: C:Va do Compressor: PCM Prefix: Record  $PQ$ Record A Vide Videos Settings  $\widehat{\mathbb{A}}$  Security settings Photos 5 Ğ 4 7

- 1. Display
- 2. Capturar imagem
- 3. Configuração do dispositivo
- 4. Pasta de imagens
- 5. Pasta de vídeos
- 6. Configurações
- 7. Configuração de segurança
- 8. Configuração de Foto/vídeo
- 9. Abrir/Fechar Configurações
- 10. Gravar vídeo

#### 5.3 Iniciando o software

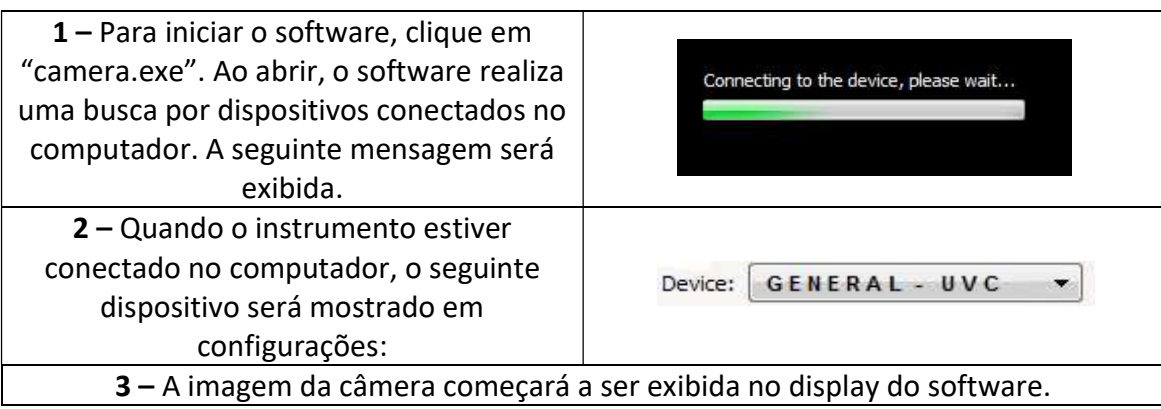

### 5.4 Capturando uma imagem

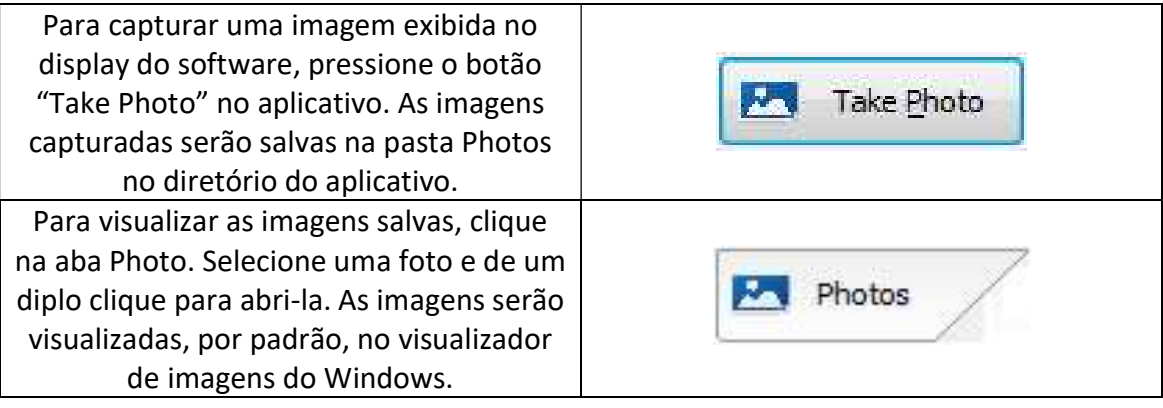

#### 5.5 Gravando vídeo

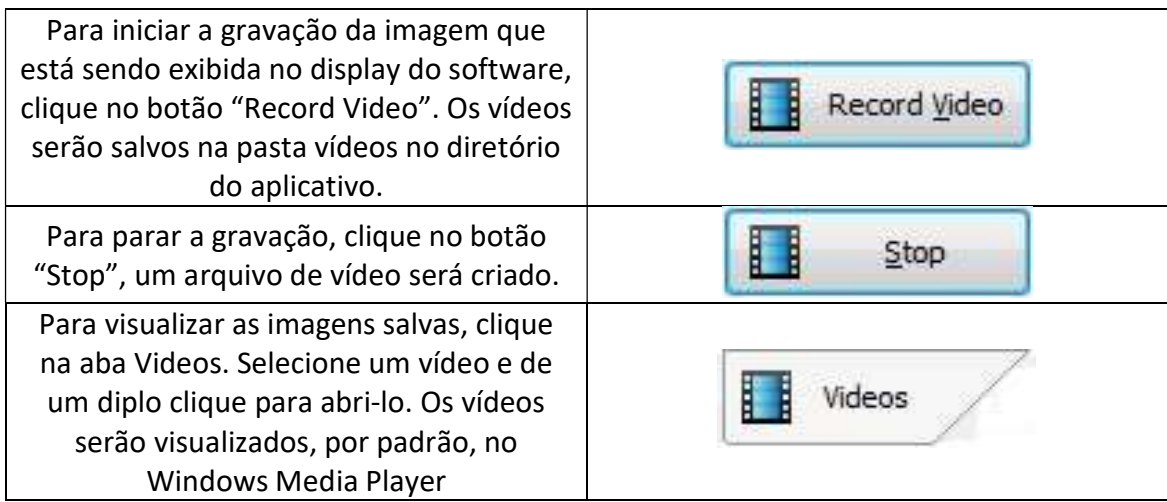

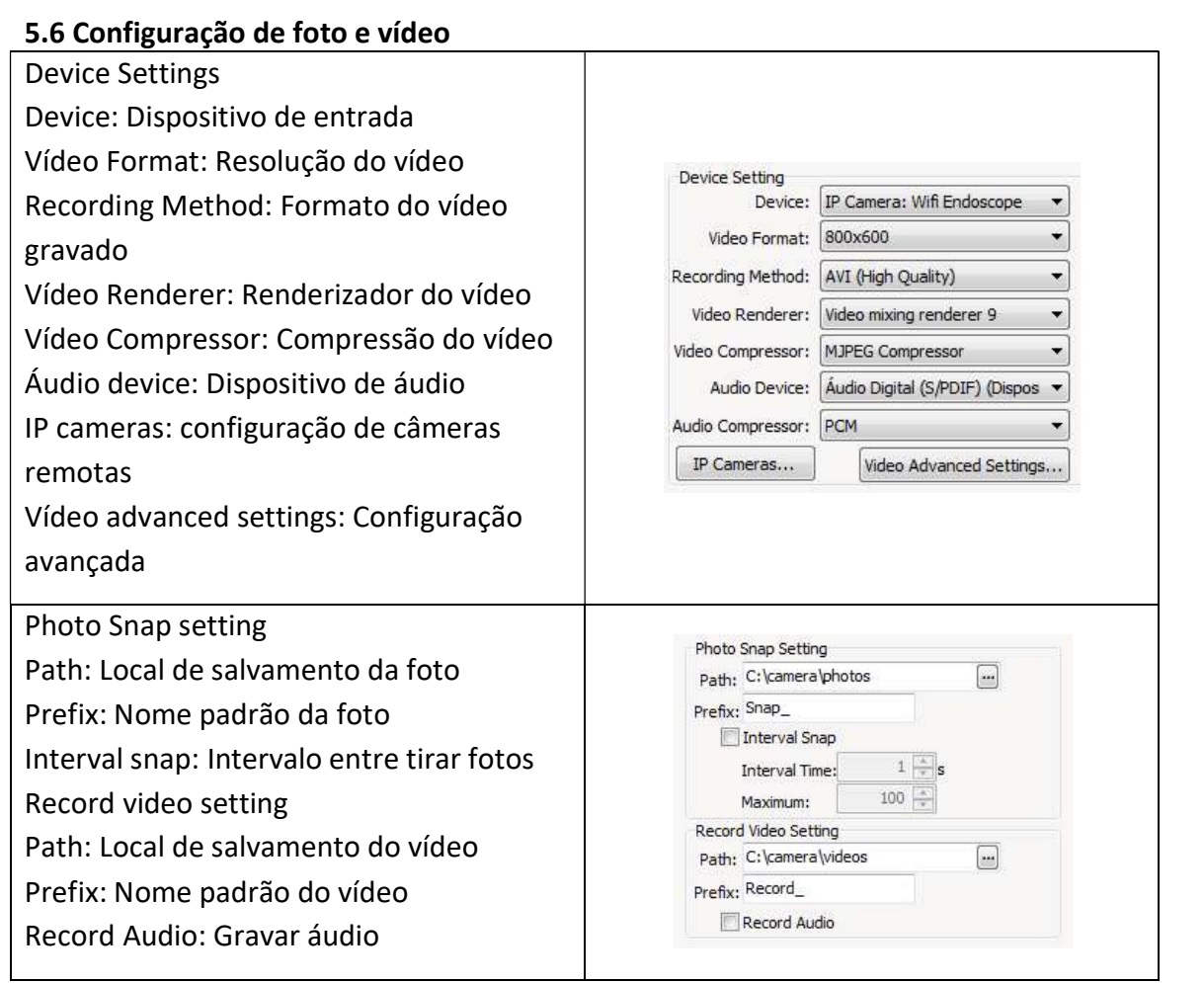

#### 6. Software WIFI

#### 6.1 Instalando o software em dispositivos Android

Nos dispositivos Android, a loja padrão de aplicativos é a Play Store. Faça uma busca pelo aplicativo "Max-see" e instale-o.

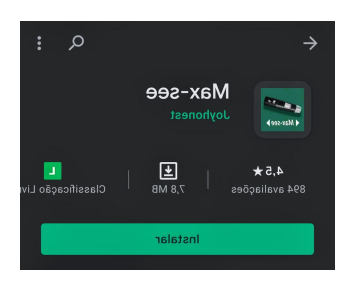

Antes de iniciar o aplicativo, ligue o instrumento e ative o WIFI do seu celular. Na lista de serviços disponíveis de WIFI, busque pelo serviço "Max-See\_xxxx", aonde XXXX será uma sequência alfanumérica, que varia de equipamento para equipamento. Clique para conectar.

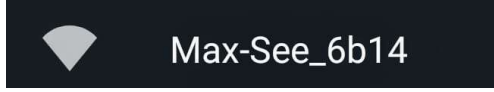

Após a conexão, abra o aplicativo no seu celular. O aplicativo, já conectado, irá começar a exibir a imagem da câmera.

#### 6.2 Descrição dos ícones do aplicativo

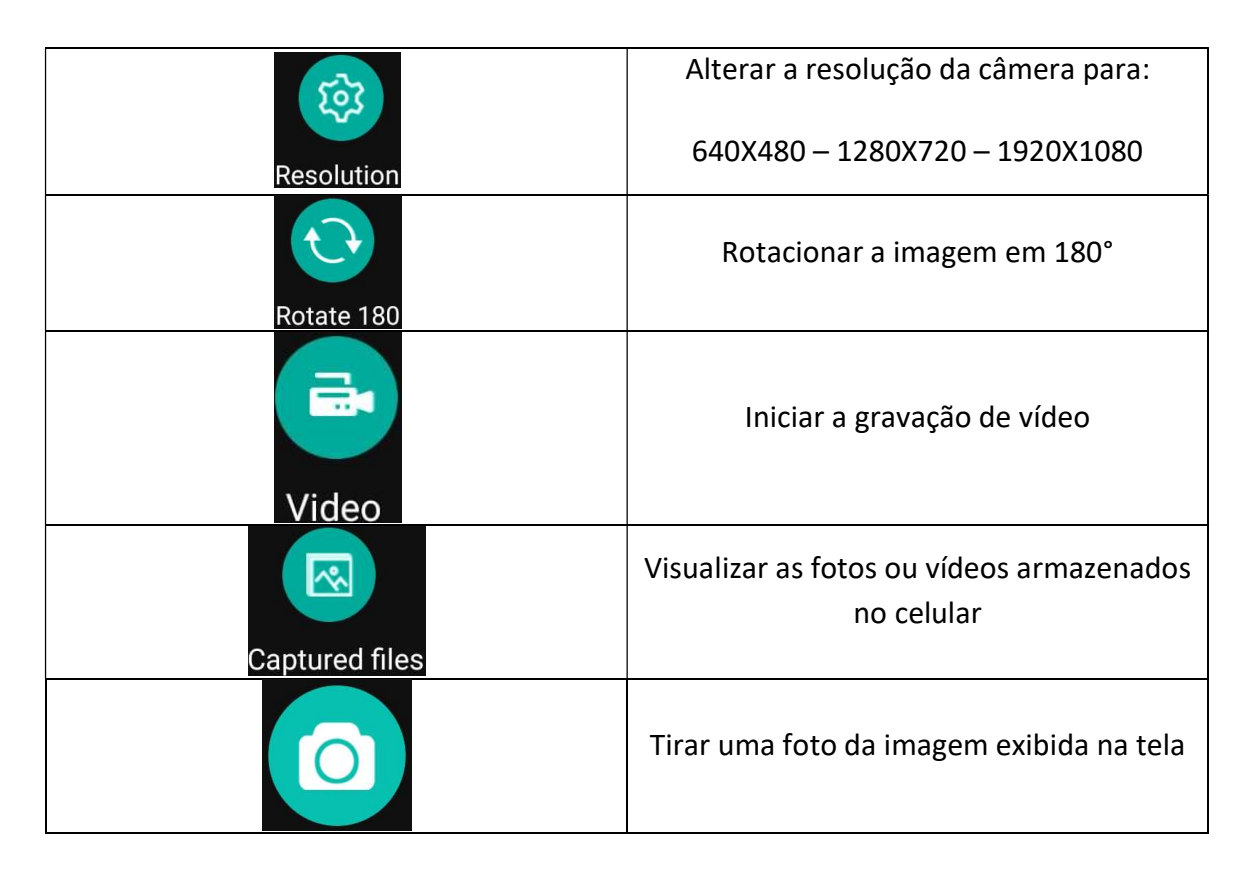

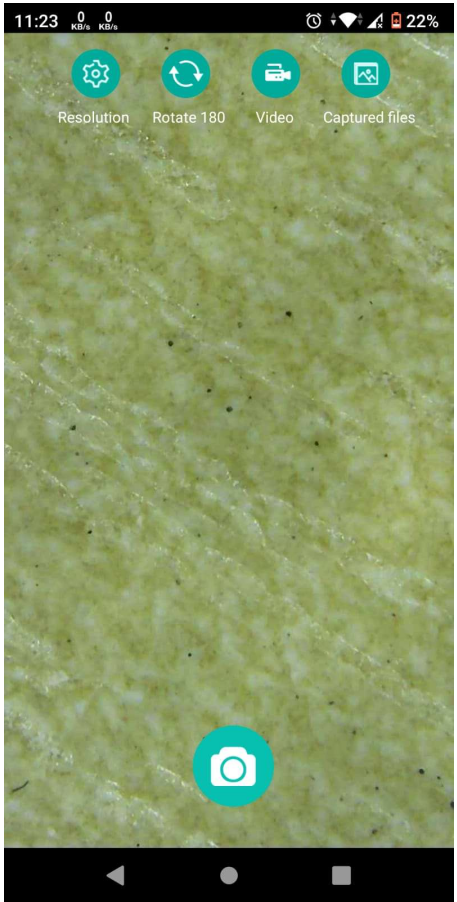

#### 7. Termos de Garantia

O instrumento assim como todos os acessórios que o acompanham, foram cuidadosamente ajustados e inspecionados individualmente pelo nosso controle de qualidade, para maior segurança e garantia do seu perfeito funcionamento.

Este aparelho é garantido contra possíveis defeitos de fabricação ou danos, que se verificar por uso correto do equipamento, no período de 6 meses a partir da data da compra.

A garantia não abrange fusíveis, pilhas, baterias e acessórios como pontas de prova, bolsa de transporte, sensores, etc.

Excluem-se de garantia os seguintes casos:

a) Uso incorreto, contrariando as instruções;

b) Violação do aparelho por técnicos não autorizados;

c) Queda e exposição a ambientes inadequados.

Observações:

• Ao enviar o equipamento para assistência técnica e o mesmo possuir certificado de calibração, deve ser encaminhada uma carta junto com o equipamento, autorizando a abertura do mesmo pela assistência técnica da Instrutherm.

• Caso a empresa possua Inscrição Estadual, esta deve encaminhar uma nota fiscal de simples remessa do equipamento para fins de trânsito.

• No caso de pessoa física ou jurídica possuindo isenção de Inscrição Estadual, esta deve encaminhar uma carta discriminando sua isenção e informando que os equipamentos foram encaminhados a fins exclusivos de manutenção ou emissão de certificado de calibração.

• Recomendamos que as pilhas sejam retiradas do instrumento após o uso. Não utilize pilhas novas juntamente com pilhas usadas. Não utilize pilhas recarregáveis.

• Ao solicitar qualquer informação técnica sobre este equipamento, tenha sempre em mãos o n.º da nota fiscal de venda da Instrutherm, código de barras e n.º de série do equipamento.

• Todas as despesas de frete (dentro ou fora do período de garantia) e riscos correm por conta do comprador.

O manual pode sofrer alterações sem prévio aviso

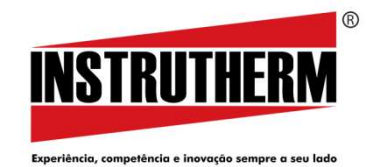

#### Instrutherm Instrumentos de Medição Ltda.

Rua Jorge de Freitas, 264 - Freguesia do Ó CEP: 02911-030 - São Paulo – – SP Vendas: (11) 2144-2800 - Ass. Técnica: (11) 2144-2820 Suporte Técnico: (11) 2144-2802 2802 - Fax: (11) 2144-2801 E-mail: instrutherm@instrutherm.com.br mail: instrutherm@instrutherm.com.br SAC: sac@instrutherm.com.br Site: www.instrutherm.com.br